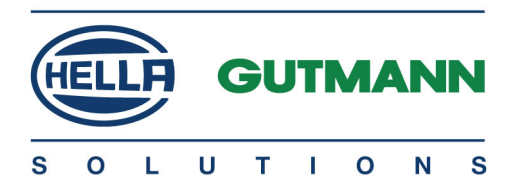

Cyber Security Management mega macs PC / 56 / 66

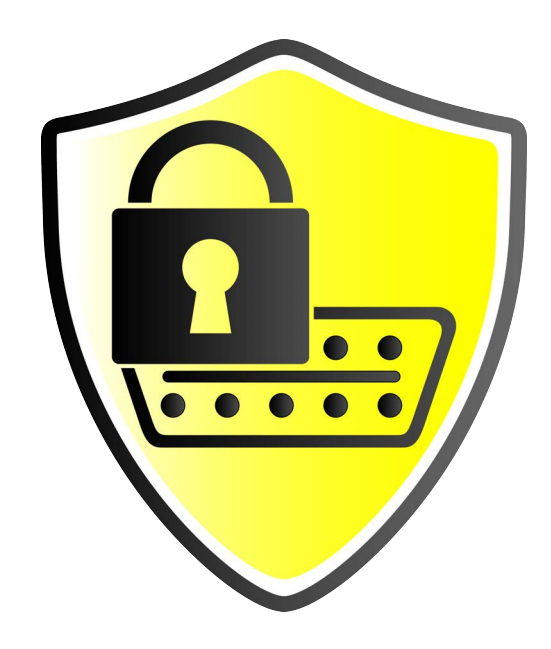

# Operating Instructions

BD0000V0000ML1220S0 460 000-00 / 12.20

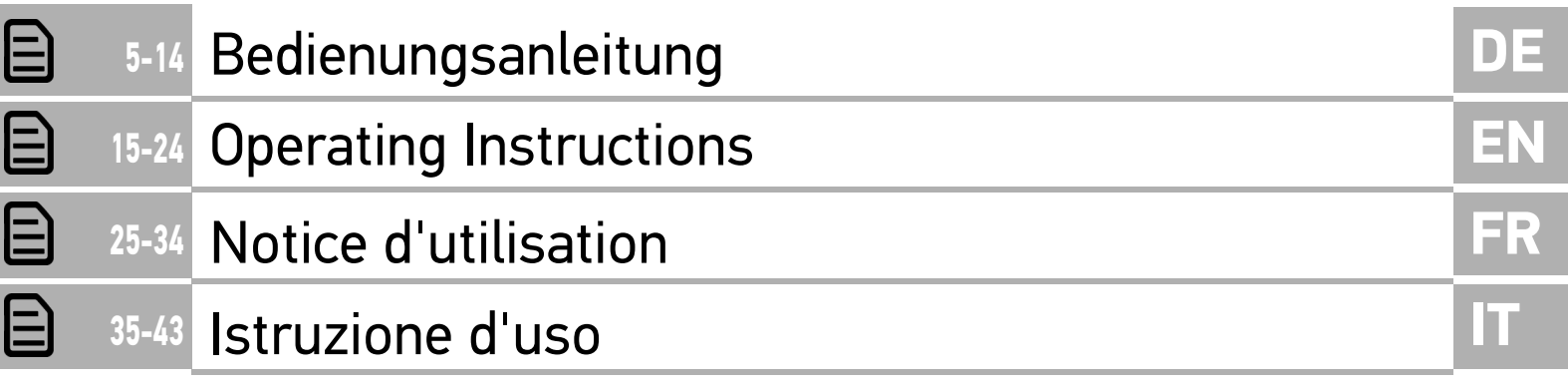

# <span id="page-4-0"></span>Inhaltsverzeichnis

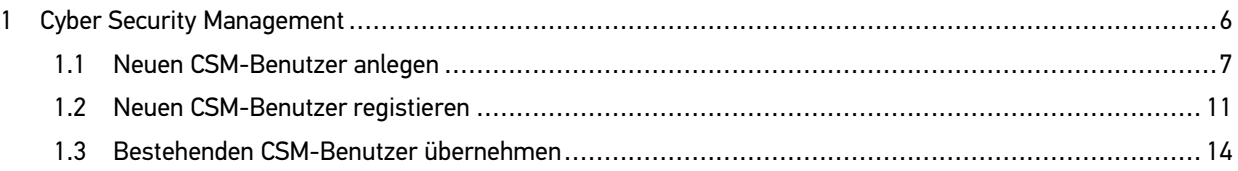

# **DE**

**DE**

## <span id="page-5-0"></span>1 Cyber Security Management

Mehrere Hersteller schützen die Fahrzeugkommunikation durch Sicherheits-Gateway-Module, um ihre Fahrzeugsysteme vor unbefugte Zugriffe zu schützen. Das bedeutet, dass eine uneingeschränkte Fahrzeugkommunikation zwischen dem Diagnosegerät und dem Fahrzeug nur mit entsprechender Freischaltung stattfinden kann.

Um eine uneingeschränkte Fahrzeugkommunikation zu gewährleisten, wurde die Funktion Cyber Security Management (CSM) integriert.

Hier muss wie folgt vorgegangen werden:

- 1. Über das Diagnosegerät muss ein neuer CSM-Benutzer angelegt werden.
- 2. Über die IdNow-App (für Android und IOs) muss eine Registrierung in Form einer Identitätsprüfung durchgeführt werden.

Die einzelnen Handlungsschritte zum Anlegen und zur Registrierung eines CSM-Benutzers in Form einer Identitätsprüfung werden in den nachstehenden Kapiteln erläutert.

6

### <span id="page-6-0"></span>1.1 Neuen CSM-Benutzer anlegen

Um einen neuen CSM-Benutzer anzulegen, wie folgt vorgehen:

1. Im Hauptmenü **Einstellungen > Firma** auswählen.

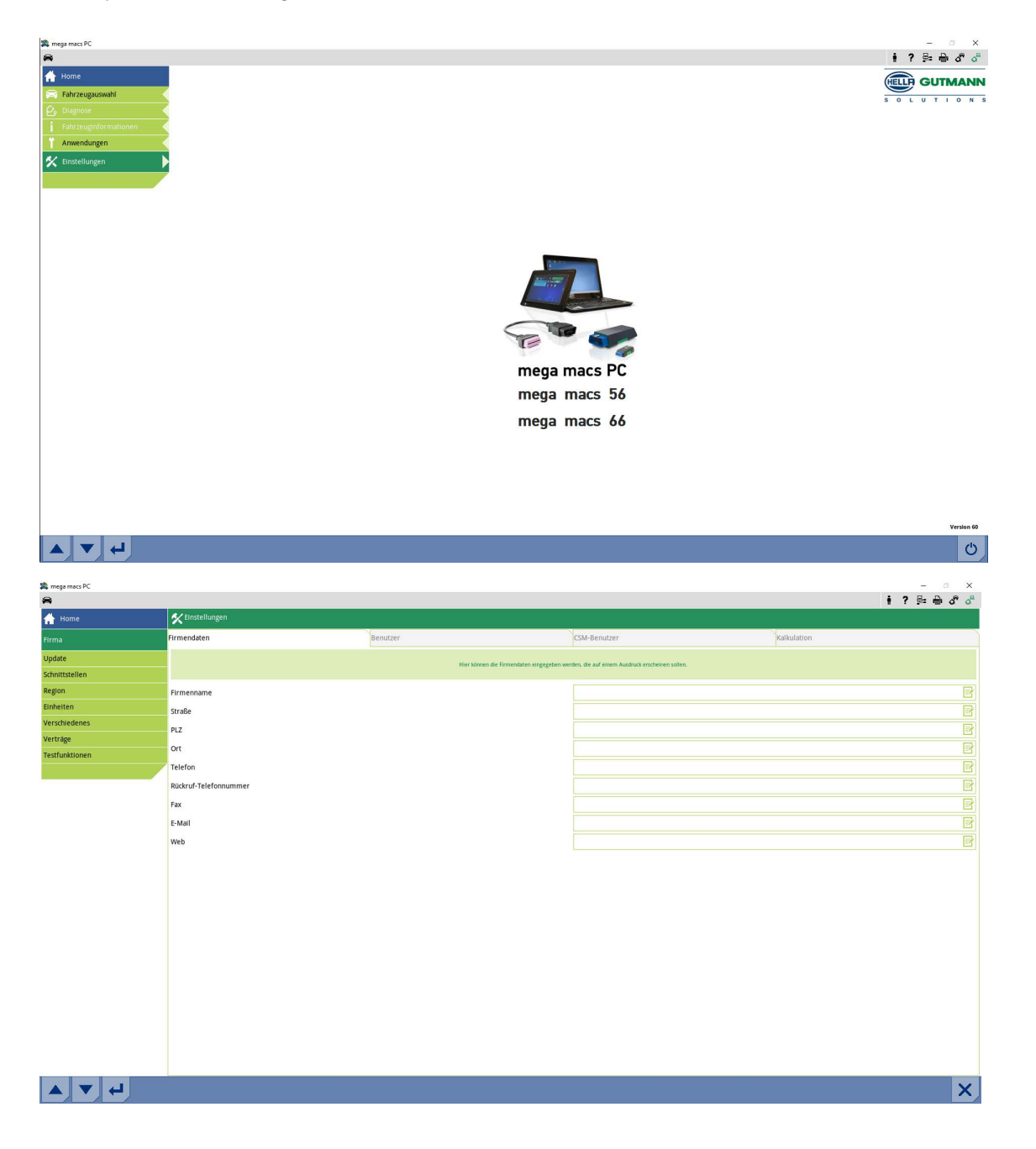

**DE**

#### 2. Registerkarte **>CSM-Benutzer<** auswählen.

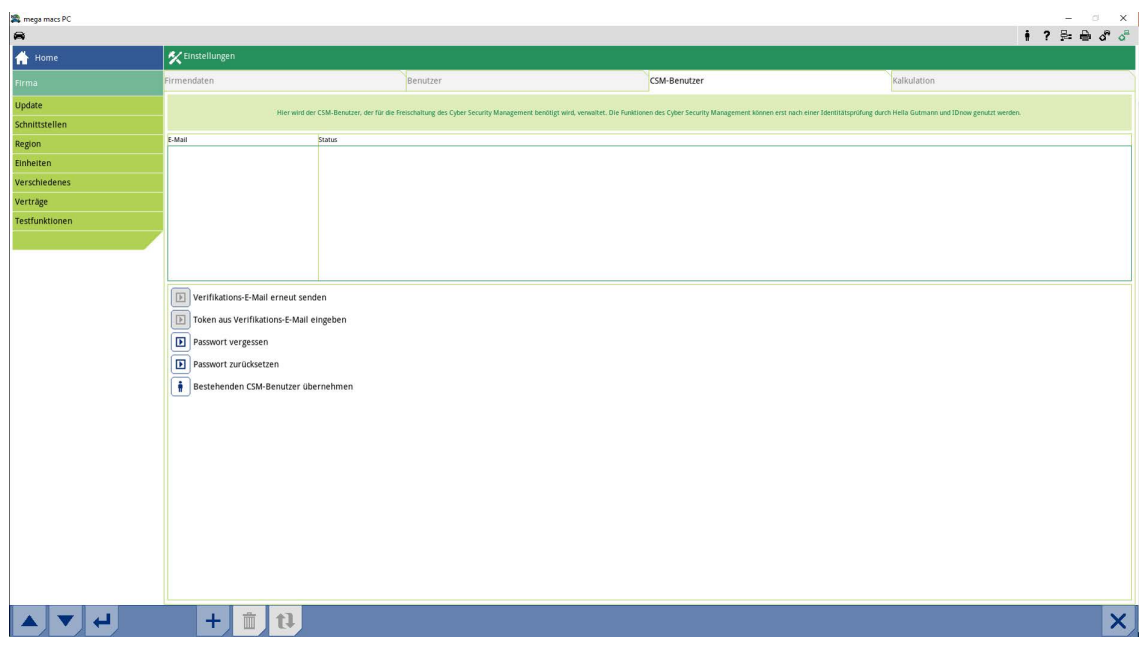

3. Auf T klicken.

Das Fenster **Neuen CSM-Benutzer registrieren** wird angezeigt.

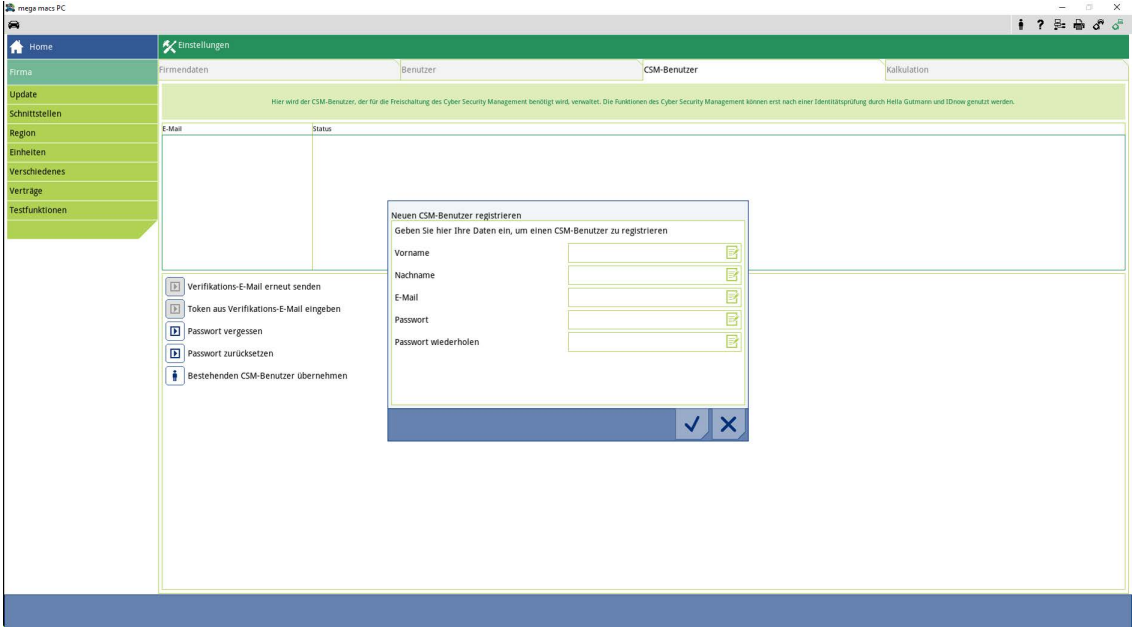

4. Über  $\overline{\mathbb{B}}$  die virtuelle Tastatur öffnen und Daten eingeben.

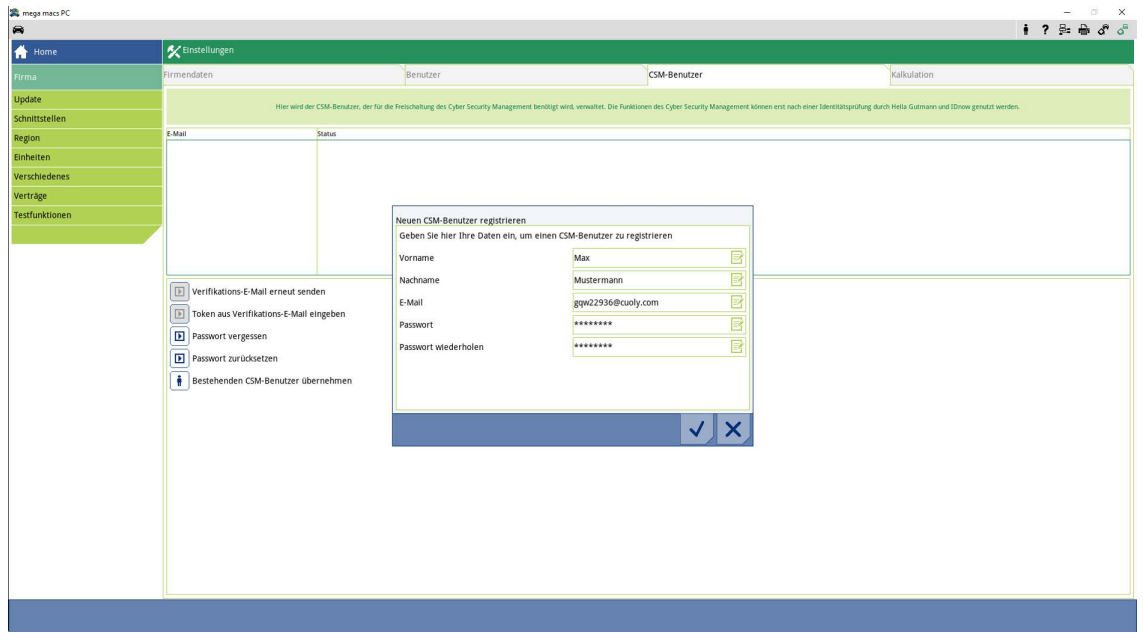

### 5. Über  $\checkmark$  die Eingaben bestätigen.

**DE**

Hinweisfenster beachten und über  $\blacktriangledown$  bestätigen.

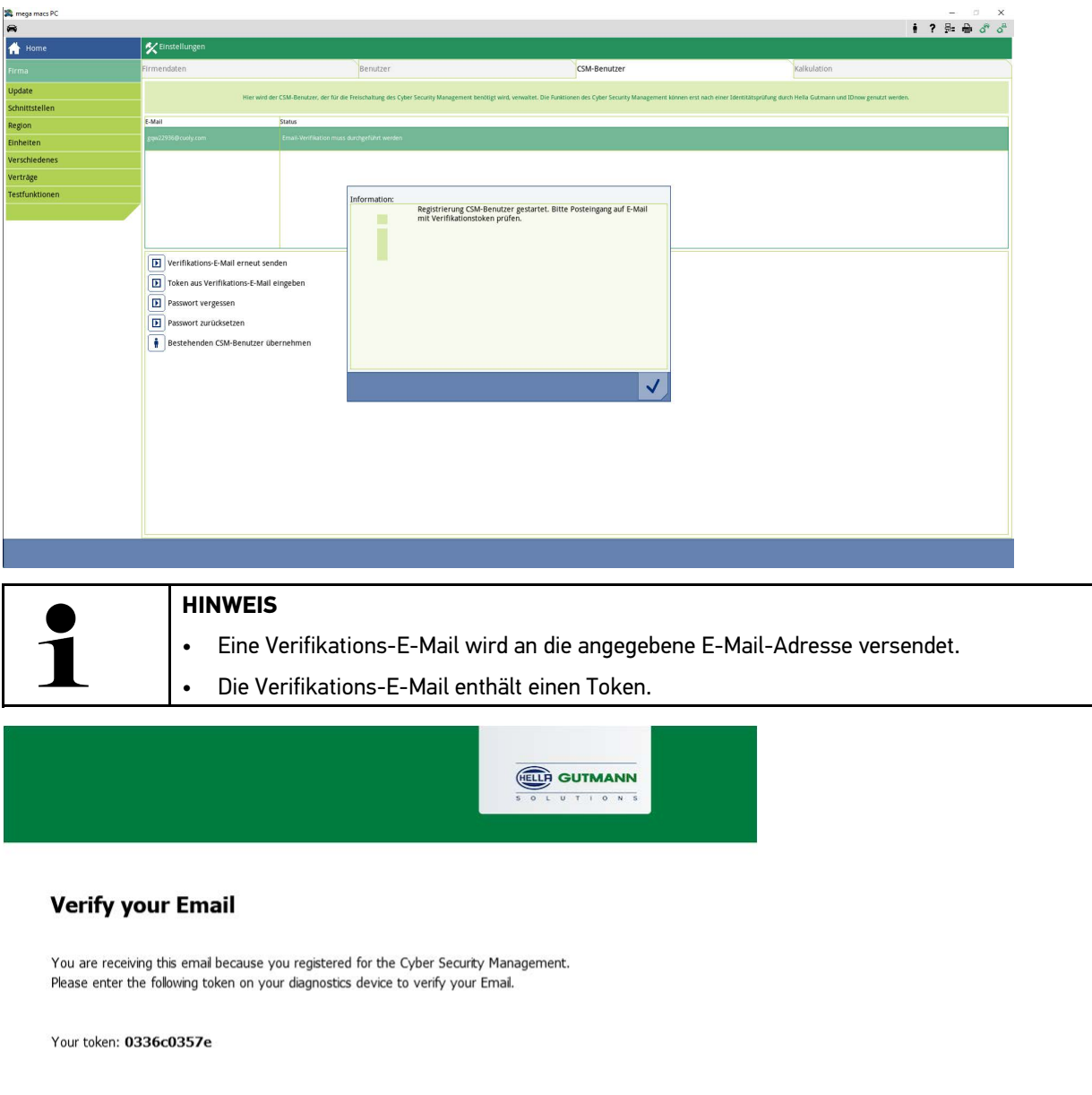

With kind regards Hella Gutmann Solutions GmbH

© 2020 Hella Gutmann Solutions GmbH

 $\mathbb{P}$ 

Ein neuer CSM-Benutzer wurde angelegt.

### <span id="page-10-0"></span>1.2 Neuen CSM-Benutzer registieren

Um einen angelegten CSM-Benutzer zu registrieren, wie folgt vorgehen:

- 1. Im Hauptmenü **Einstellungen > Firma** auswählen.
- 2. Registerkarte **>CSM-Benutzer<** auswählen.
- 3. Auf **>Token aus Verifikations-E-Mail eingeben<** klicken.

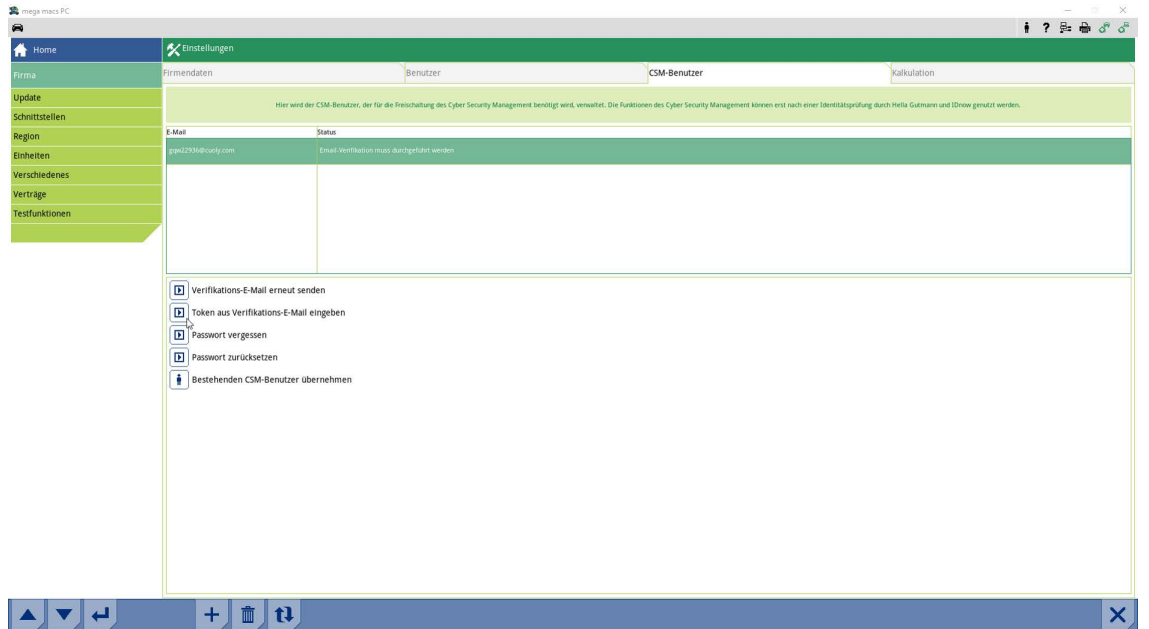

#### Das Fenster **Token** wird angezeigt.

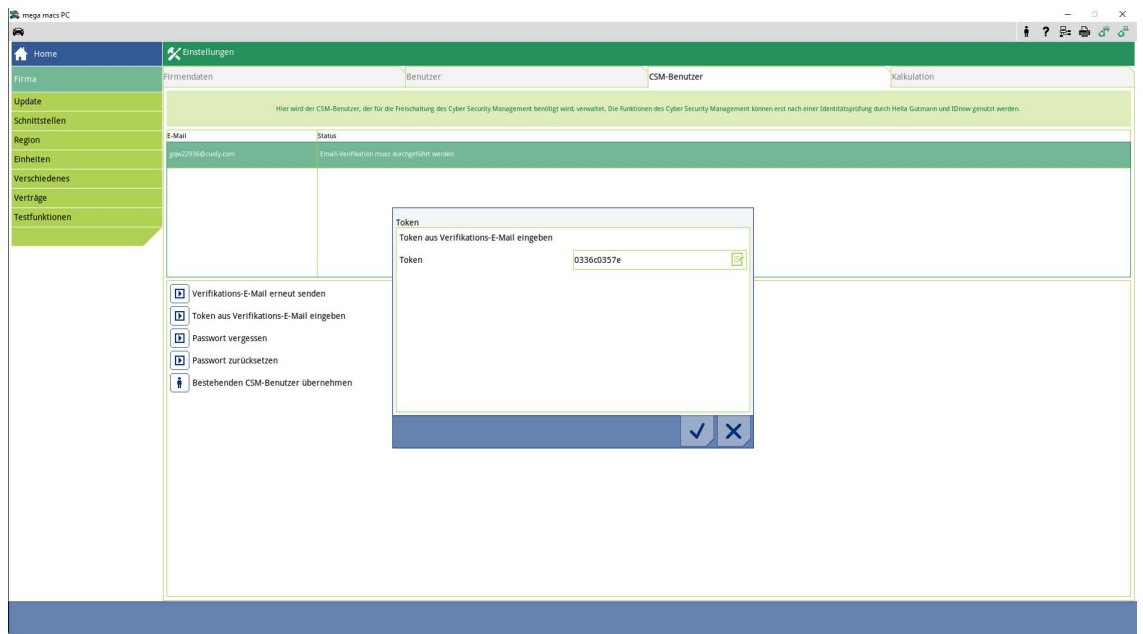

- 4. Über  $\overline{\mathbb{B}}^{\bullet}$  die virtuelle Tastatur öffnen und den Token eingeben.
- 5. Über  $\checkmark$  die Eingaben bestätigen.

**DE**

### 6. Hinweisfenster beachten und über  $\blacktriangledown$  bestätigen.

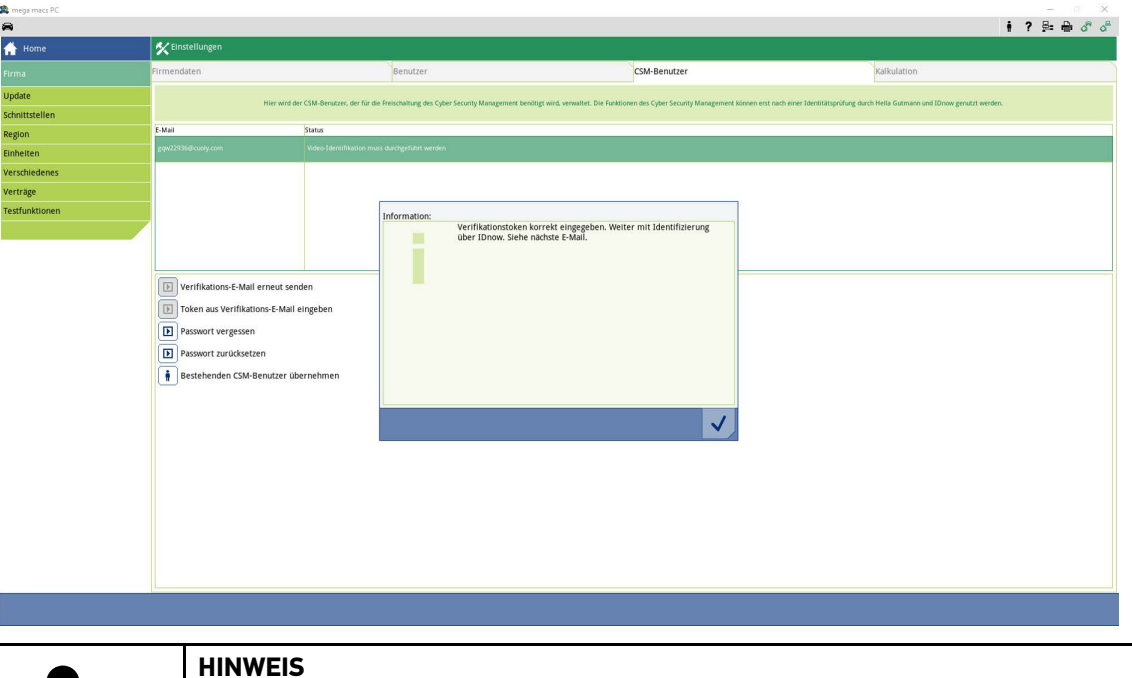

• Eine weitere Verifikations-E-Mail wird an die angegebene E-Mail-Adresse versendet. • Die Verifikations-E-Mail enthält einen IdNow-Token.

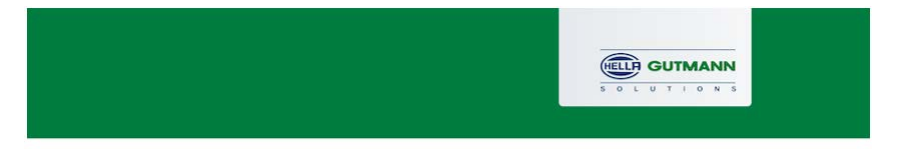

#### **Please verify your identity**

Our service requires you to verify your identity. In order to do so we are using a service provided by IdNow.

Your IdNow-Token: JPB-TRDVE

Please use one of the following ways to start the process:

Website: https://go.idnow.de/JPB-TRDVE iOS App: https://apps.apple.com/de/app/idnow-autoident/id1437143249 Android App: https://play.google.com/store/apps/details?id=io.idnow.autoident

Have your ID document available.

Make sure you are in a well-lit place.

Be ready for a Selfie.

Download the App and follow the instructions.

With kind regards Hella Gutmann Solutions GmbH

© 2020 Hella Gutmann Solutions GmbH

7. Die **IdNow-App** über den auf der Verifikations-E-Mail angegebenen Link auf dem Mobilgerät installieren.

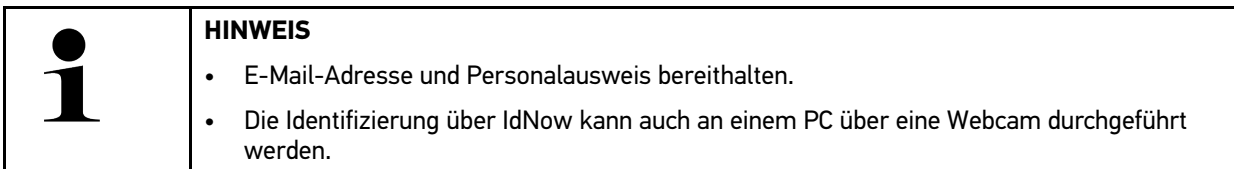

- 8. Die App öffnen und die Identifizierung starten.
- 9. Den Anweisungen in der App folgen.
- 10. Wenn die Verifizierungsdaten erfolgreich über die App übermittelt wurden, dann ist die Registrierung abgeschlossen.

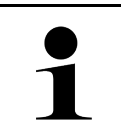

#### **HINWEIS**

Je nach Hersteller werden beim Auslesen bzw. Löschen von Fehlercodes und bei Codierungen die E-Mail-Adresse und das CSM-Passwort benötigt.

Die Registrierung ist hiermit abgeschlossen.

**DE**

### <span id="page-13-0"></span>1.3 Bestehenden CSM-Benutzer übernehmen

Um einen bereits bestehenden CSM-Benutzer auf diesem Gerät verwenden zu können, wie folgt vorgehen:

- 1. Im Hauptmenü **Einstellungen > Firma** auswählen.
- 2. Registerkarte **>CSM-Benutzer<** auswählen.
- 3. Auf **>Bestehenden CSM-Benutzer übernehmen<** klicken.

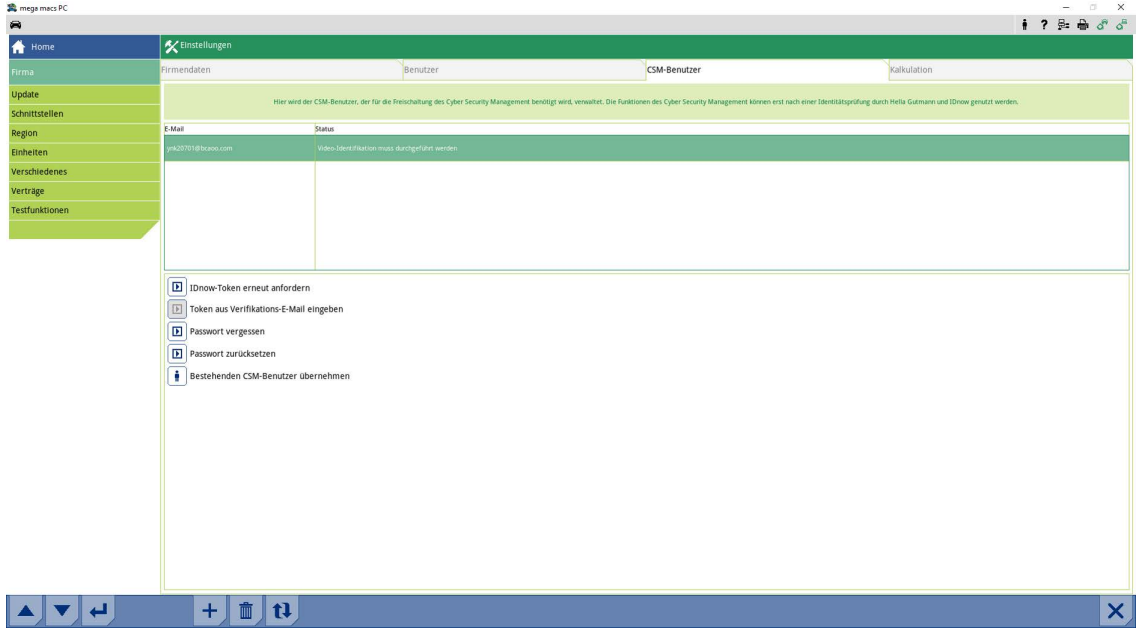

#### Das Fenster **CSM-Benutzer anmelden** wird angezeigt.

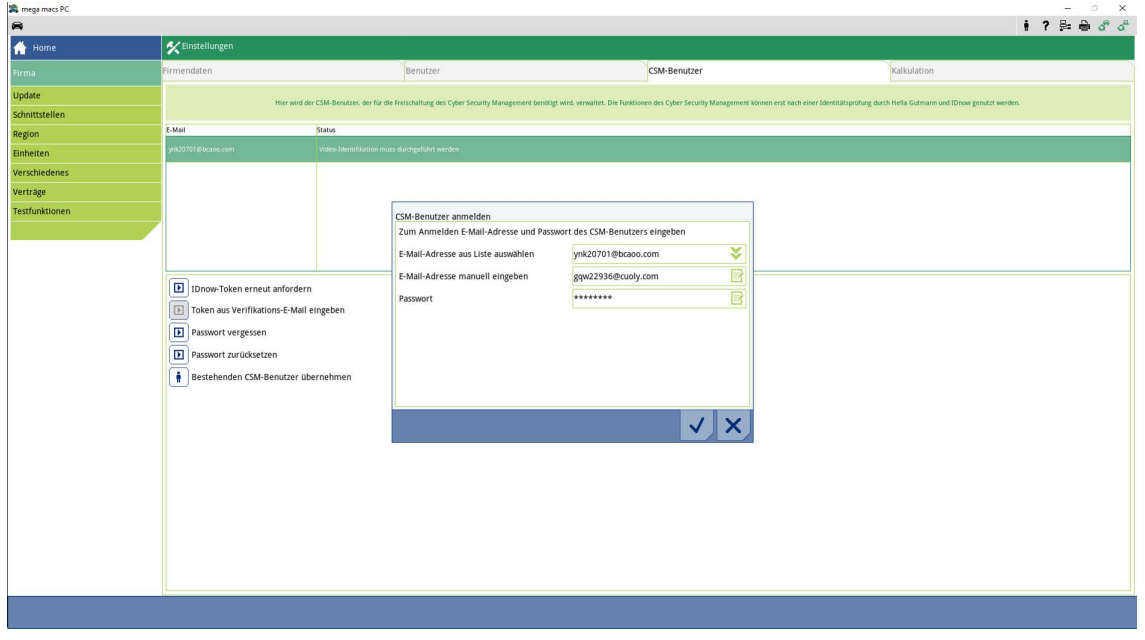

- 4. Über  $\overline{\mathbb{B}}^*$  die virtuelle Tastatur öffnen und die Daten des bestehenden CSM-Benutzers eingeben.
- 5. Über  $\blacktriangledown$  die Eingaben bestätigen.

Ein bereits bestehender CSM-Benutzer kann jetzt auf diesem Gerät verwendet werden.

EN

# <span id="page-14-0"></span>**Table of Contents**

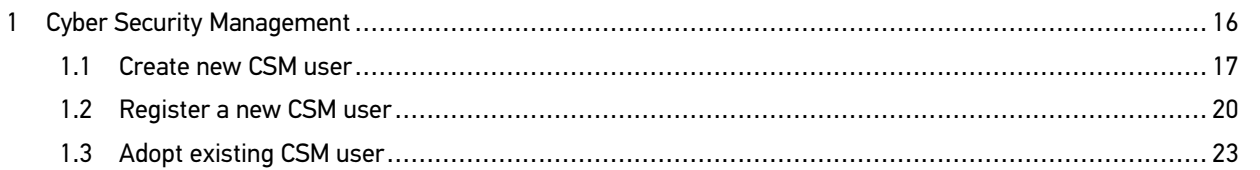

## <span id="page-15-0"></span>1 Cyber Security Management

Several manufacturers use security gateway modules to secure the vehicle communication against unauthorized access. This means that unrestricted vehicle communication between the diagnostic device and the vehicle is possible only through prior activation.

Therefore, the Cyber Security Management (CSM) function has been integrated to ensure unrestricted vehicle communication.

In this case proceed as follows:

- 1. Create a new CSM user with the diagnostic device.
- 2. Use the IdNow app (for Android and IOs) to do a registration in the form of an identity check.

The single steps for creation and for registration of a CSM user in the form of an identity check are explained in the following sections.

**EN**

## <span id="page-16-0"></span>1.1 Create new CSM user

Proceed as follows to create a new CSM user:

1. Select **Company** under **> Settings** in the main menu.

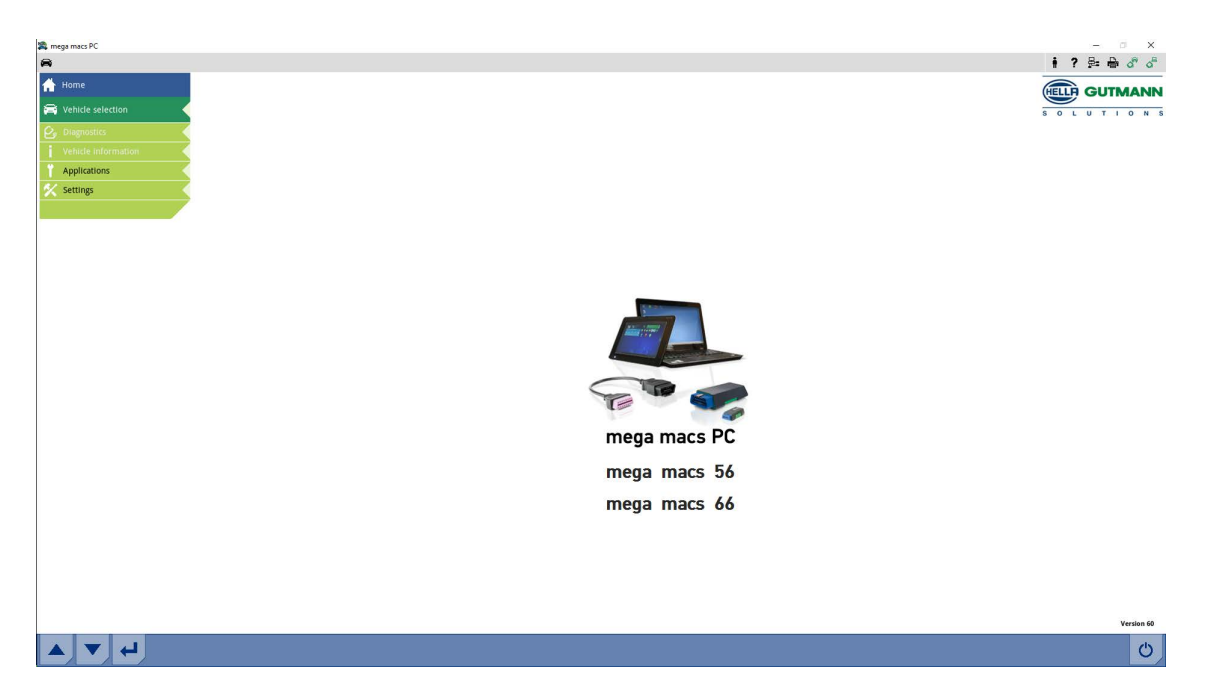

2. Select the **>CSM user<** tab.

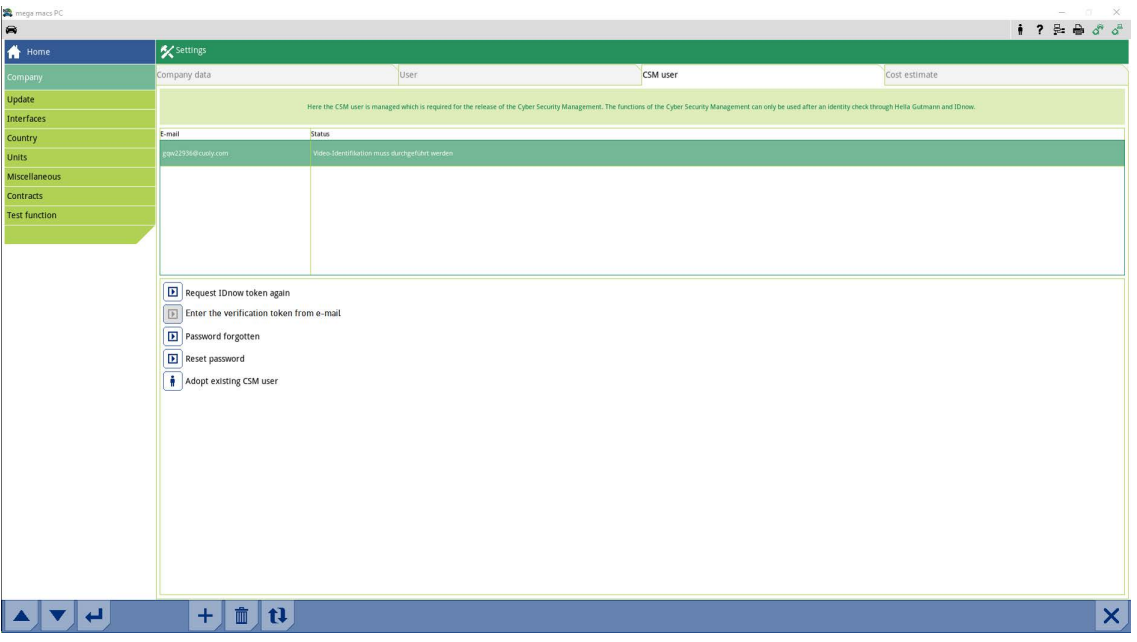

## **EN**

3. Click to  $\tau$  .

The **Register new CSM user** appears.

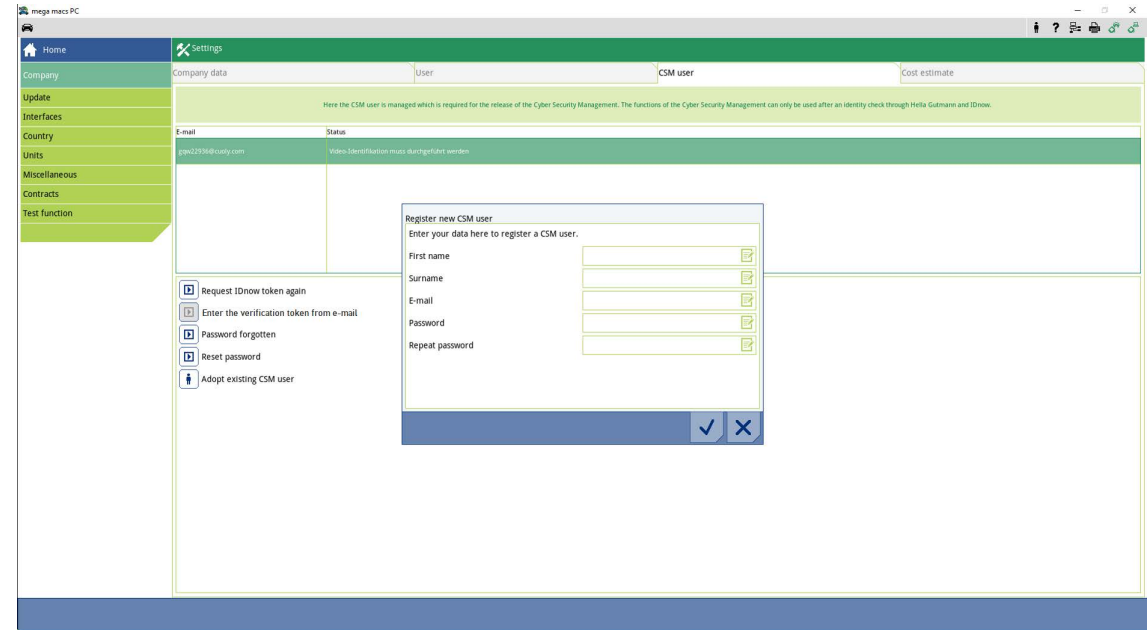

4. Open the virtual keypad with  $\overline{\mathbb{B}^{\prime}}$  and enter the data.

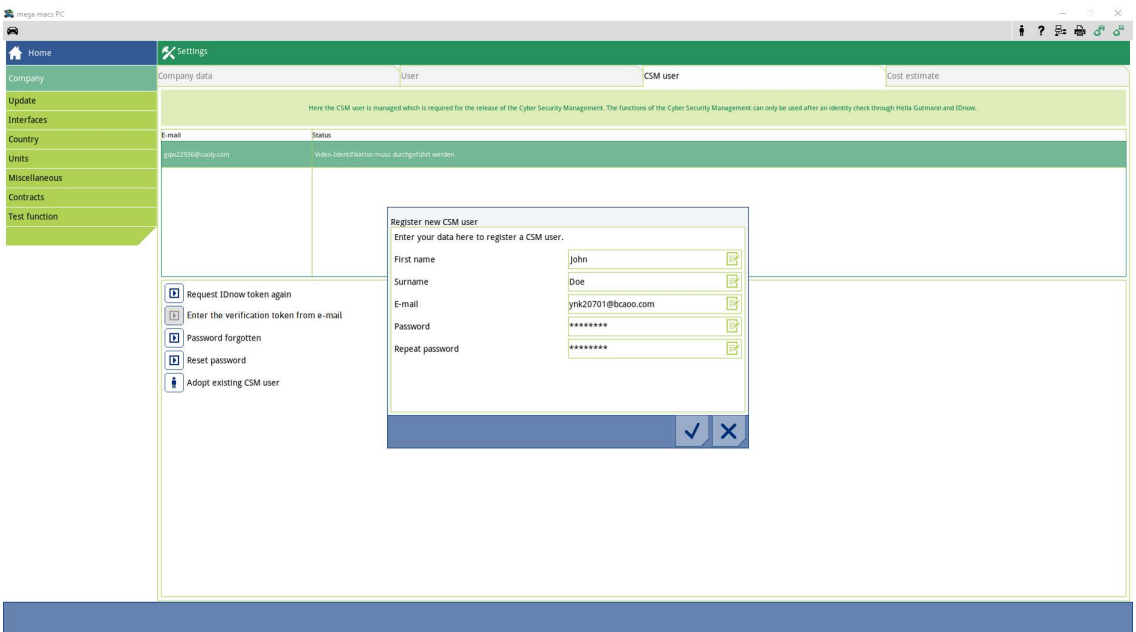

**EN**

5. Confirm the inputs with  $\blacktriangledown$ .

Regard the info window and confirm it with  $\blacktriangledown$  .

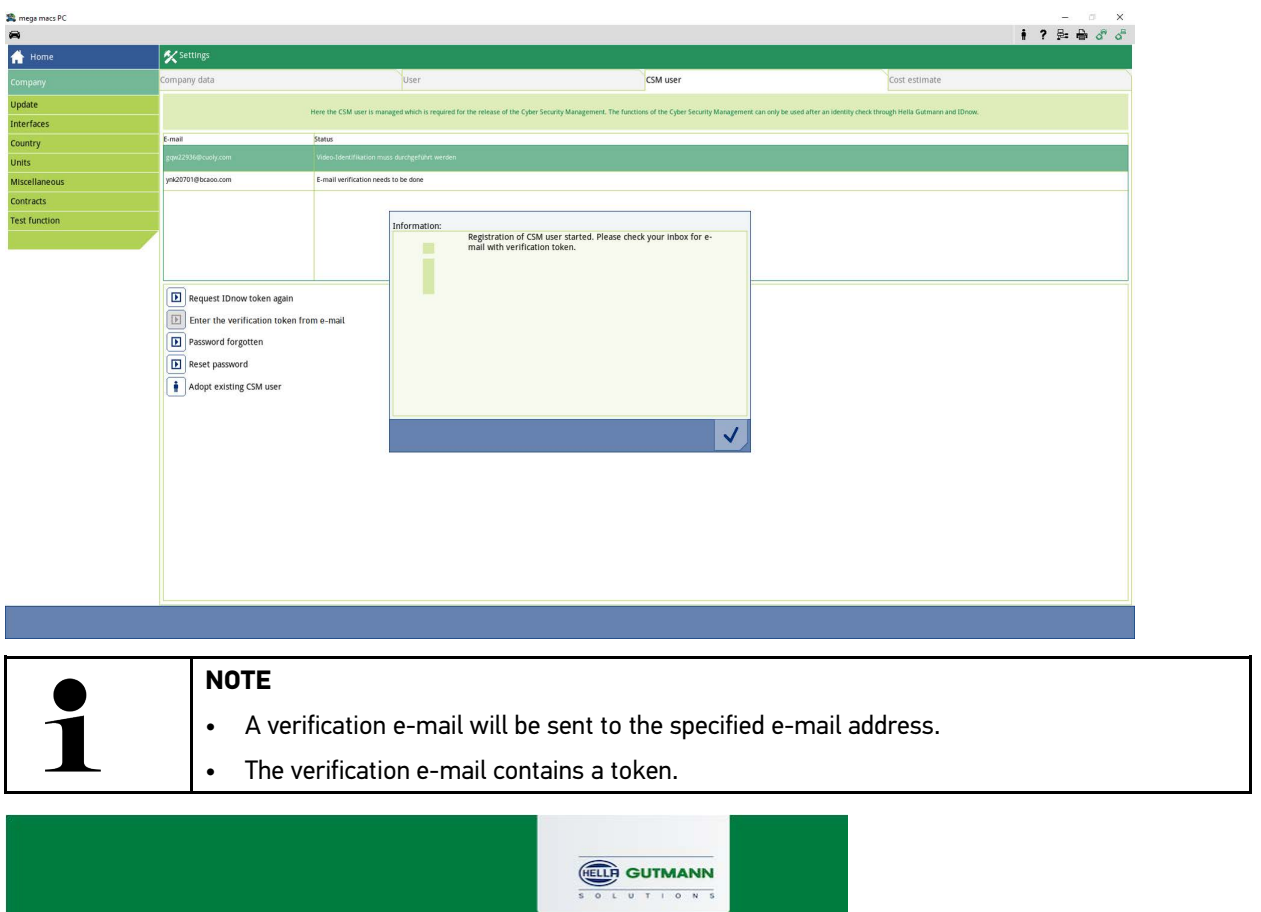

#### **Verify your Email**

You are receiving this email because you registered for the Cyber Security Management. Please enter the following token on your diagnostics device to verify your Email.

 $\sqrt{2}$ 

Your token: fa68b10b0c

With kind regards Hella Gutmann Solutions GmbH

© 2020 Hella Gutmann Solutions GmbH

A new CSM user has been created.

### <span id="page-19-0"></span>1.2 Register a new CSM user

Proceed as follows to register a created CSM user:

- 1. Select **Company** under **> Settings** in the main menu.
- 2. Select the **>CSM user<** tab.
- 3. Click to **>Enter the verification token from e-mail<**.

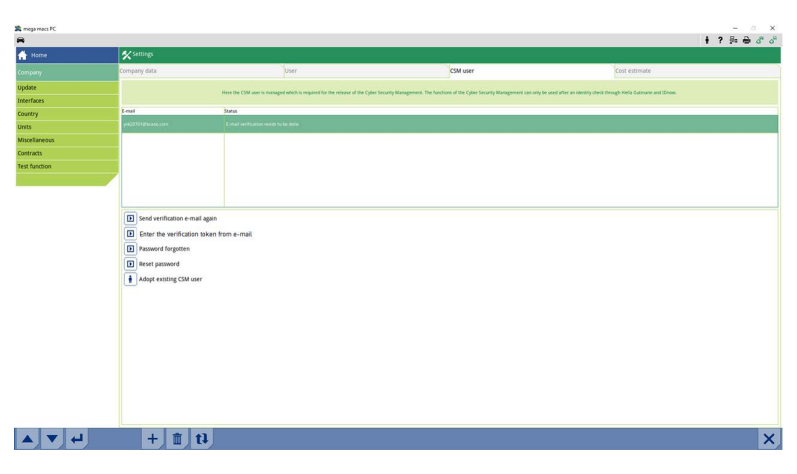

The **Token** window appears.

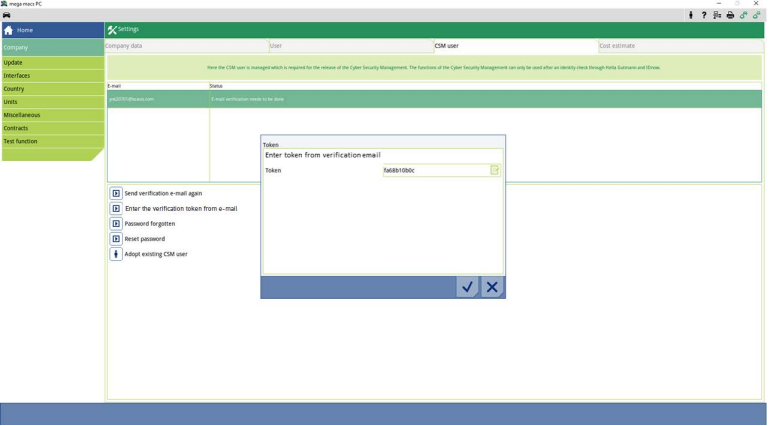

- 4. Open the virtual keypad with  $\mathbb{R}$  and enter the token.
- 5. Confirm the inputs with  $\checkmark$ .

6. Regard the info window and confirm it with  $\blacktriangledown$ .

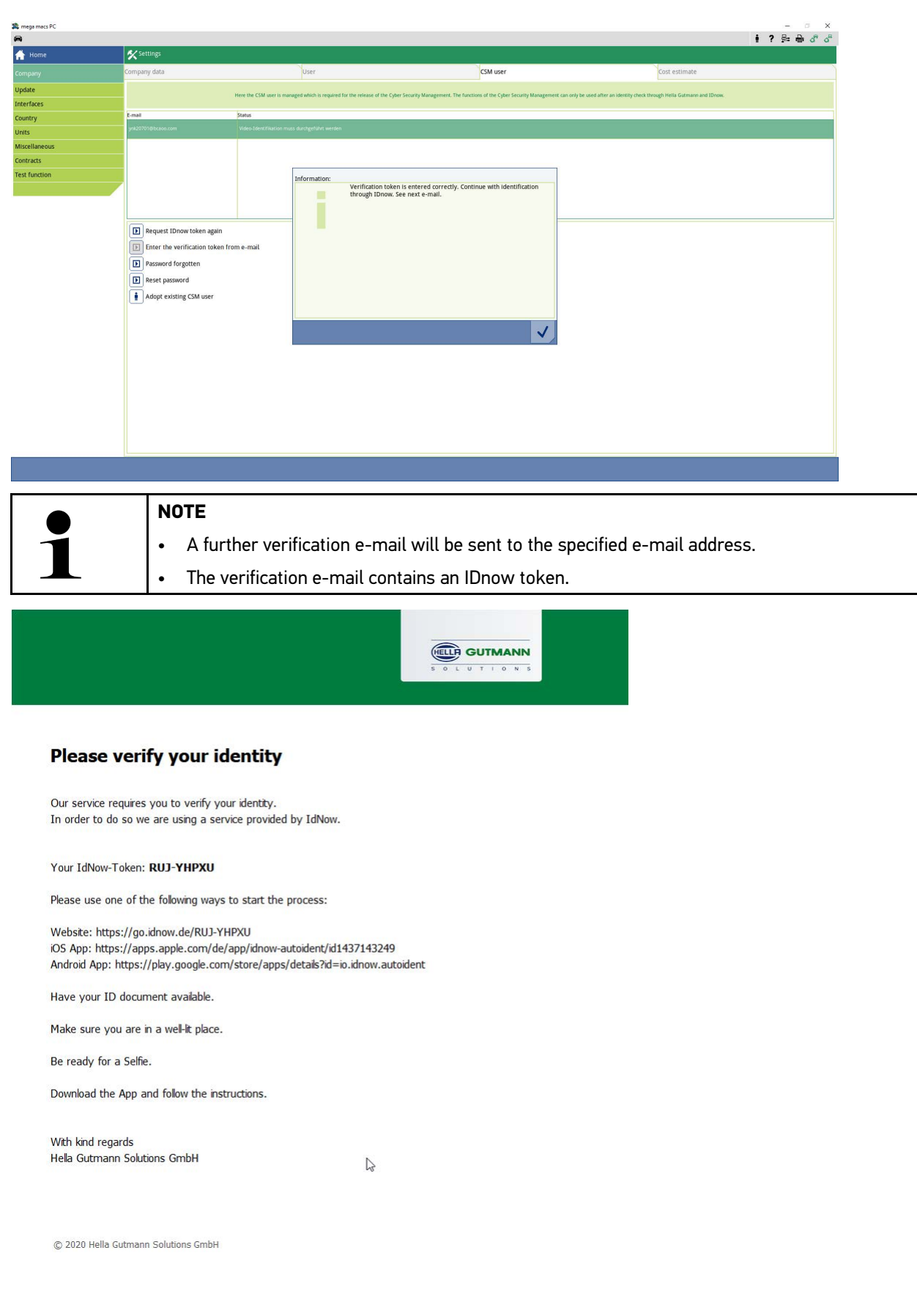

7. Install the **IdNow-App** on the mobile device by using the link specified in the verification e-mail.

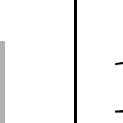

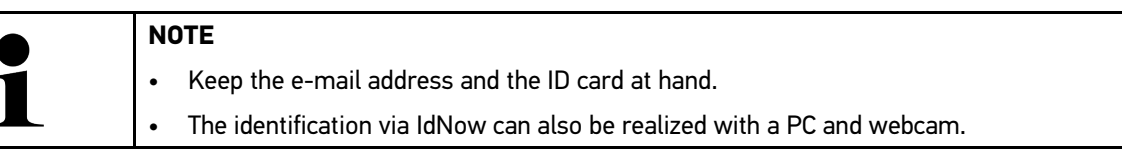

- 8. Open the app and start the identification.
- 9. Follow the instructions in the app.
- 10. The registration is complete if the verification data has been successfully submitted via the App.

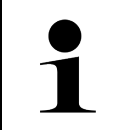

## **NOTE**

The e-mail address and the CSM password may be required for reading out rather deletion of trouble codes and for codings. This depends on the manufacturer.

Registration is hence finished.

**EN**

### <span id="page-22-0"></span>1.3 Adopt existing CSM user

Proceed as follows to use an already existing CSM user on this device:

- 1. Select **Company** under **> Settings** in the main menu.
- 2. Select the **>CSM user<** tab.
- 3. Click to **>Adopt existing CSM user<**.

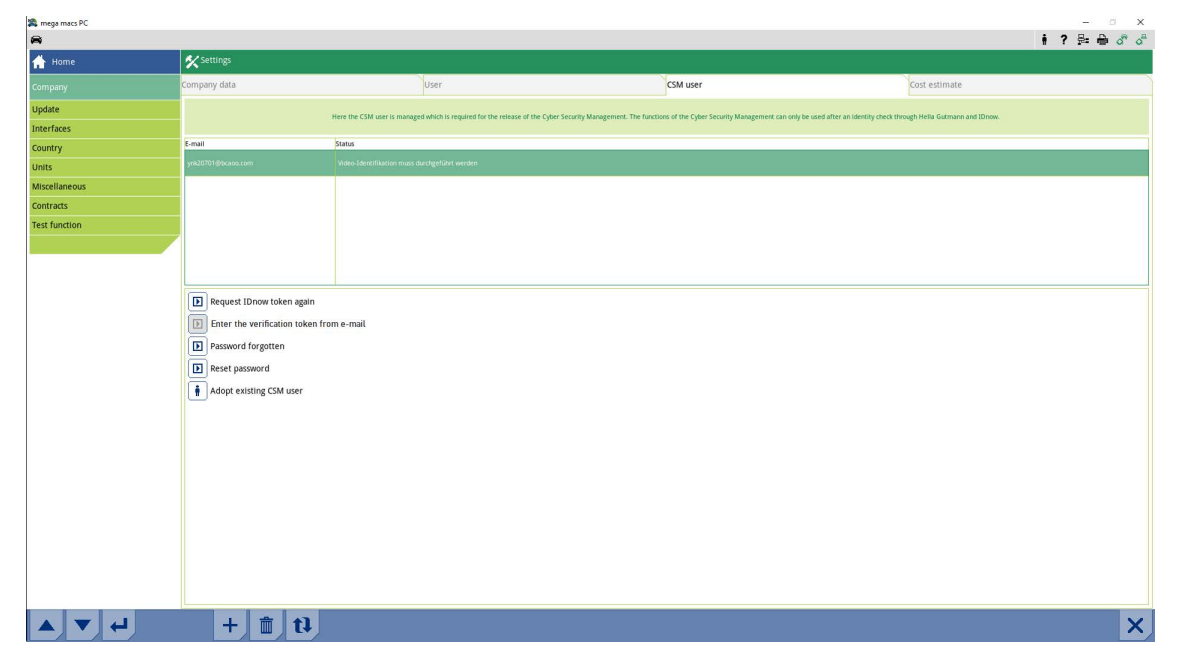

#### The **Log in CSM user** window appears.

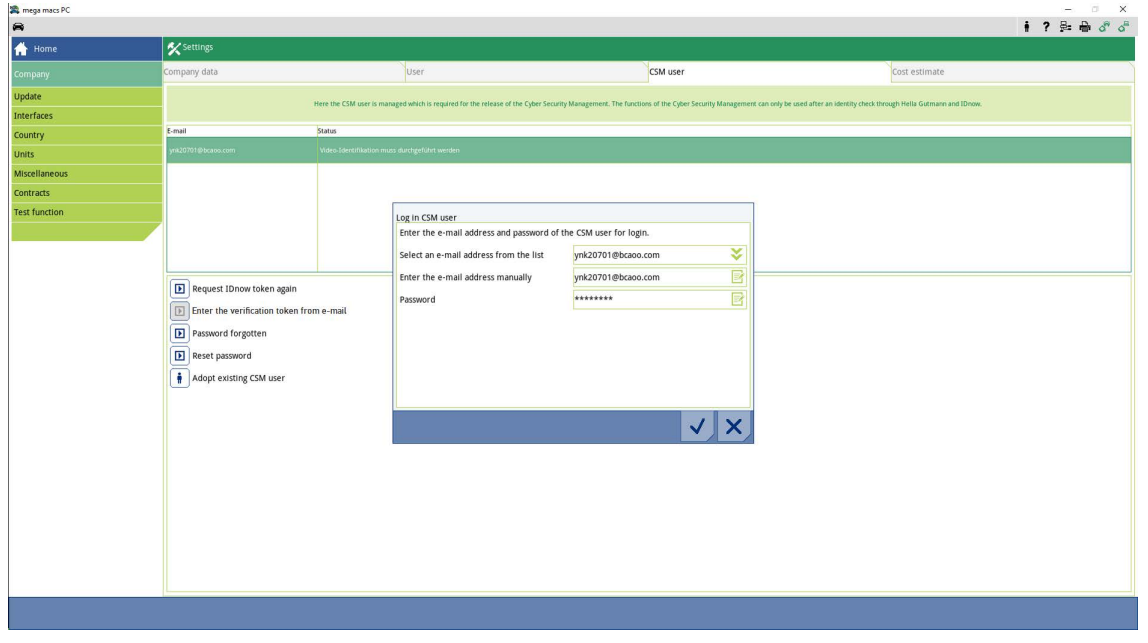

- 4. Open the virtual keypad with  $\mathbb{R}^4$  and enter the data of the existing CSM user.
- 5. Confirm the inputs with  $\vee$ .

An already existing CSM user can be used on this device now.

<span id="page-23-0"></span>**EN**

**FR**

## <span id="page-24-0"></span>Sommaire

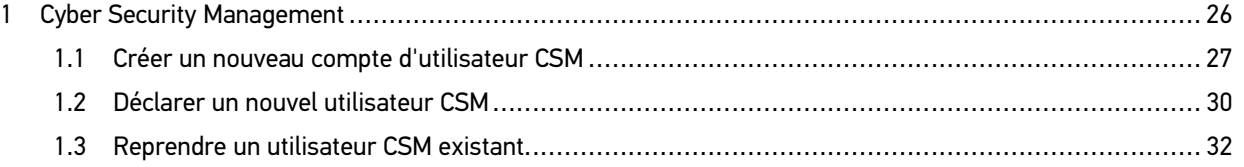

## <span id="page-25-0"></span>1 Cyber Security Management

De plus en plus de constructeurs sécurisent la communication véhicule à l'aide de module de sécurité Gateway pour empêcher les accès non autorisés. Ces dispositifs de sécurité ont également pour effet de bloquer une partie de la communication entre mega macs et le véhicule.

C'est pour cela que la fonction >Cyber Security Management< (CSM) a été développée.

Différentes étapes sont nécessaires avant de pouvoir utiliser cette fonction :

- 1. Dans mega macs, créer un nouvel utilisateur CSM.
- 2. A l'aide de l'APP IdNow (pour Android et IOs), effectuer la procédure d'enregistrement et d'identification.

Les différentes étapes de création d'un nouvel utilisateur CSM dans mega macs et d'identification sont décrites cidessous.

**FR**

### <span id="page-26-0"></span>1.1 Créer un nouveau compte d'utilisateur CSM

Pour créer un nouveau compte d'utilisateur CSM, procéder de la façon suivante :

1. Dans le menu principal, sélectionner **Réglages > Société**.

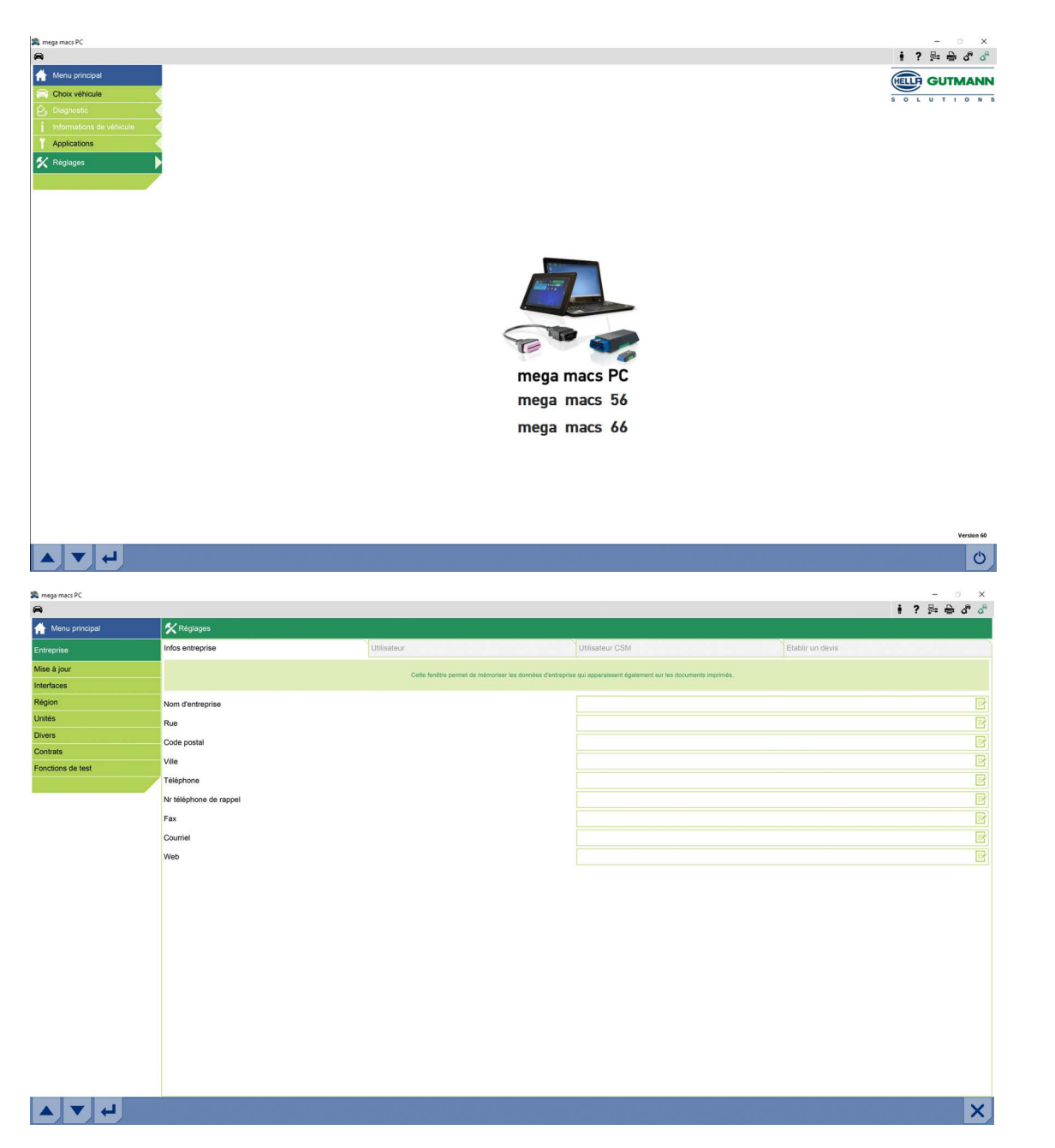

27

2. Sélectionner l'onglet **>Utilisateur CSM<**.

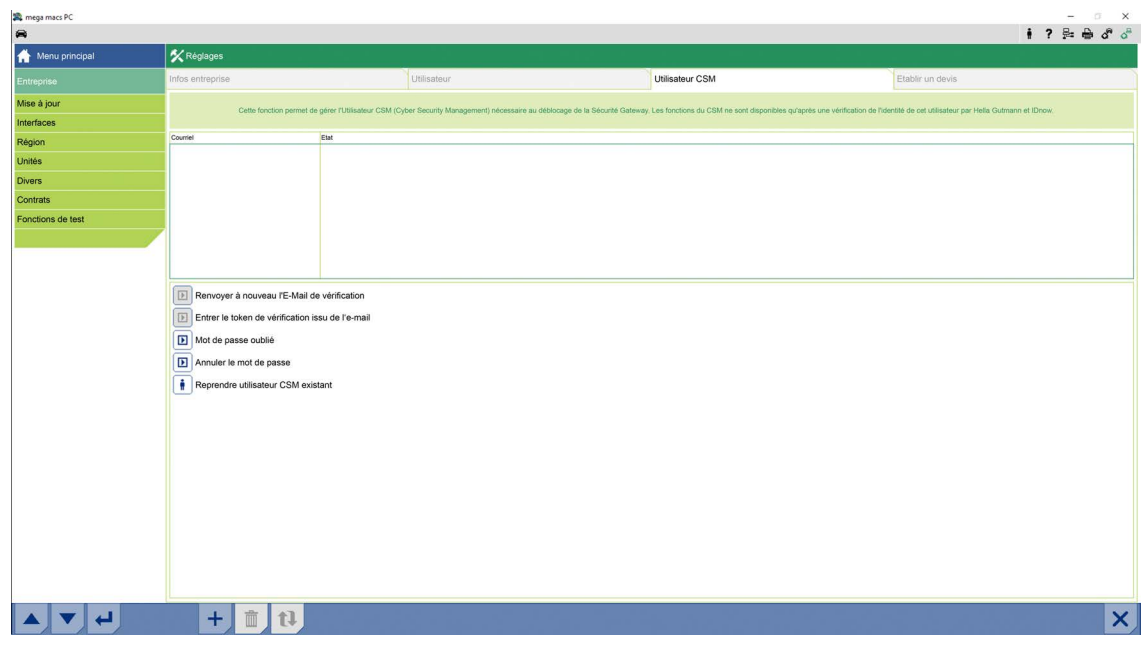

3. Cliquer sur  $\textcolor{black}{\mathbf{\tau}}$  .

La fenêtre **Enregistrer un nouvel utilisateur CSM** s'ouvre.

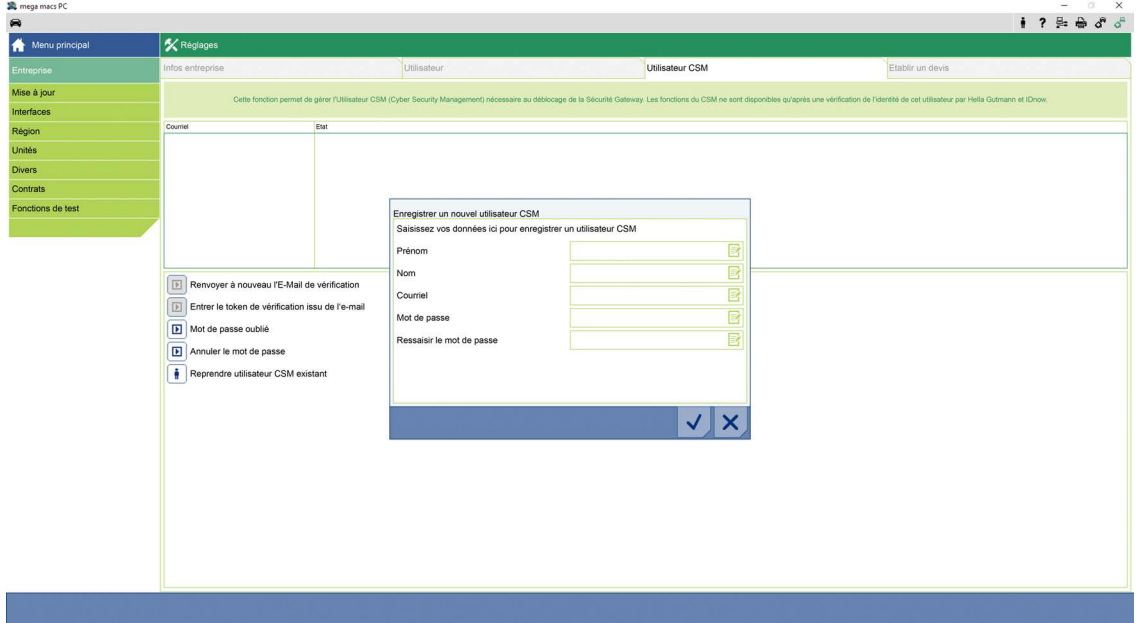

4. Avec  $\overline{\mathbb{E}}$ , ouvrir le clavier virtuel et saisir les informations demandées.

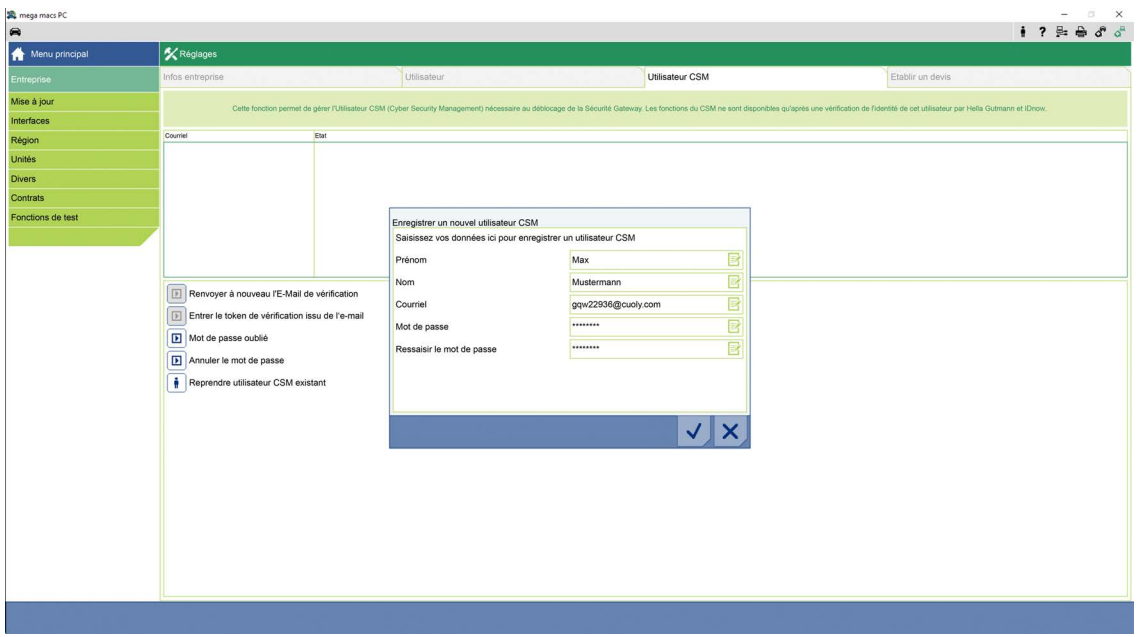

5. Avec  $\checkmark$ , valider la saisie.

Valider la fenêtre de remarques avec  $\blacktriangledown$ .

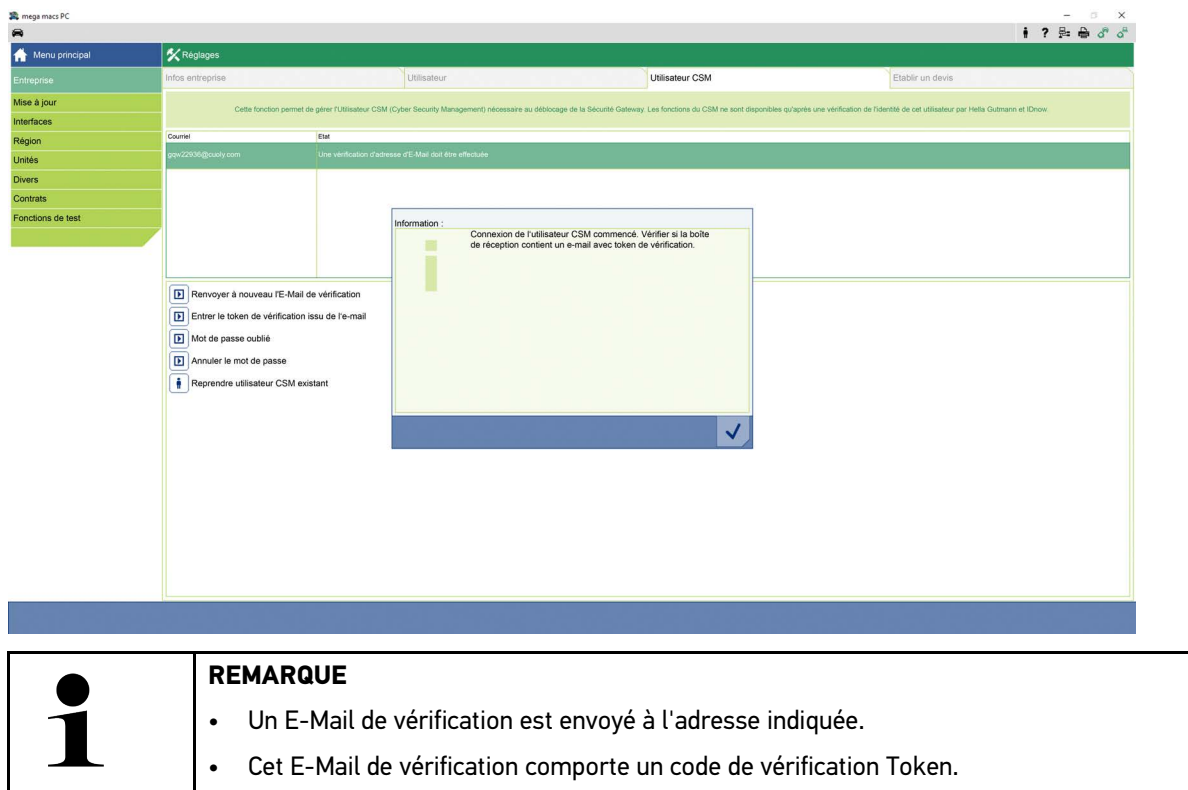

Un nouvel utilisateur CSM a été enregistré.

**FR**

### <span id="page-29-0"></span>1.2 Déclarer un nouvel utilisateur CSM

Pour authentifier un utilisateur CSM enregistré dans mega macs, procéder de la façon suivante :

- 1. Dans le menu principal, sélectionner **Réglages > Société**.
- 2. Sélectionner l'onglet **>Utilisateur CSM<**.
- 3. Cliquer sur **>Entrer le token issue de l'e-mail<**.

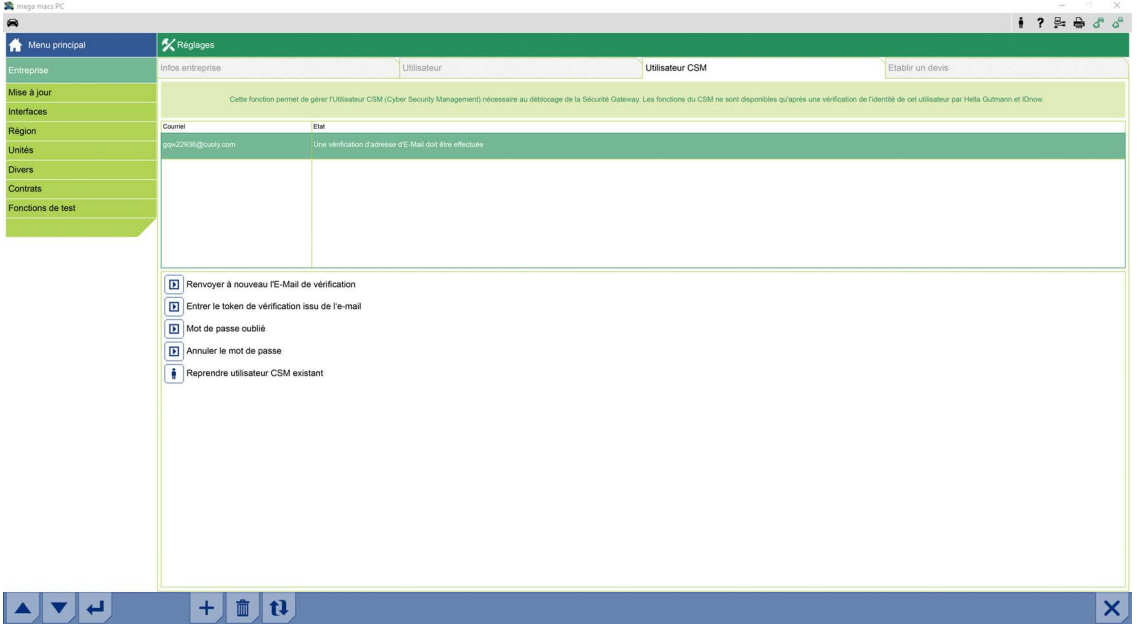

#### La fenêtre **Token** s'ouvre.

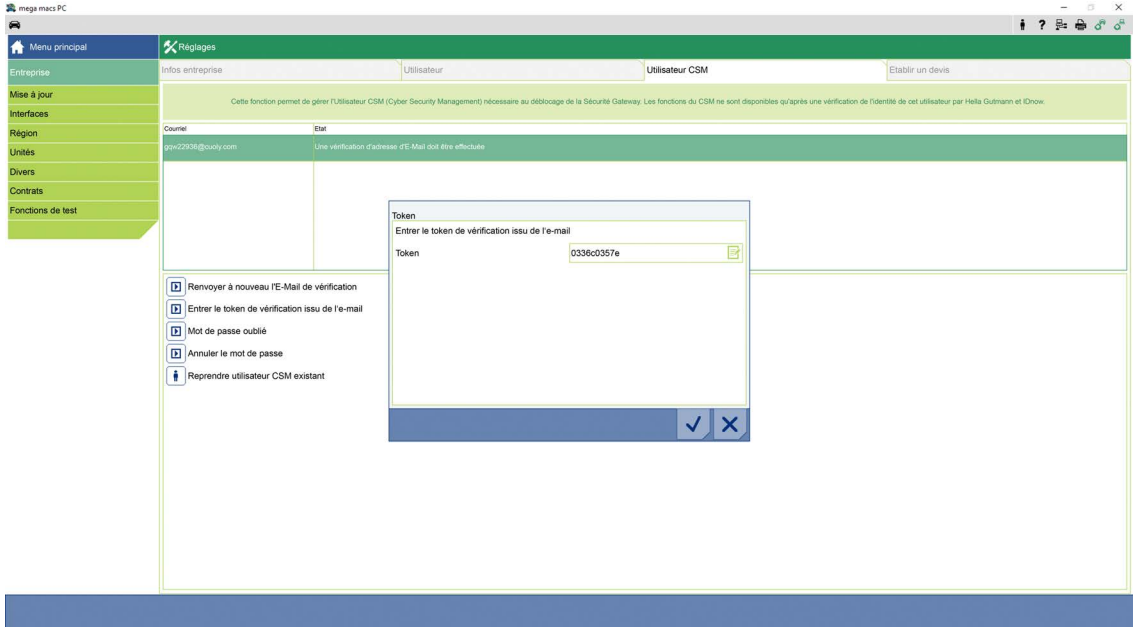

- 4. Avec  $\overline{\mathbb{E}}$ , ouvrir le clavier virtuel et saisir le code du Token.
- 5. Avec  $\checkmark$ , valider la saisie.

6. Valider la fenêtre de remarques avec  $\blacktriangledown$ .

![](_page_30_Picture_100.jpeg)

![](_page_30_Picture_101.jpeg)

7. Installer l'APP **IdNow** sur le smartphone à l'aide du lien fourni dans l'E-Mail de vérification.

![](_page_30_Picture_102.jpeg)

- 8. Ouvrir l'application et effectuer la procédure d'authentification d'identité.
- 9. Suivre les indications fournies dans l'application.
- 10. La procédure d'authentification est achevée lorsque les informations ont été transmises avec succès par l'application.

![](_page_30_Picture_10.jpeg)

#### **REMARQUE**

Selon le constructeur, l'adresse d'E-Mail et le mot de passe de l'utilisateur CSM peuvent être nécessaires pour la lecture/effacement des codes d'erreur et/ou des codages.

La création du compte est achevée.

**FR**

### <span id="page-31-0"></span>1.3 Reprendre un utilisateur CSM existant

Afin de pouvoir travailler avec un utilisateur CSM existant sur cet outil, procéder de la façon suivante :

- 1. Dans le menu principal, sélectionner **Réglages > Société**.
- 2. Sélectionner l'onglet **>Utilisateur CSM<**.
- 3. Cliquer sur **>Reprendre utilisateur CSM existant<**.

![](_page_31_Picture_104.jpeg)

#### La fenêtre **Enregistrer un utilisateur CSM** s'ouvre.

![](_page_31_Picture_105.jpeg)

- 4. Ouvrir le clavier virtuel avec  $\bar{\mathbb{E}}$  et saisir les informations concernant l'utilisateur CSM existant.
- 5. Avec  $\checkmark$ , valider la saisie.

Dès lors, il est possible d'utiliser un compte CSM créé sur un autre mega macs dans ce mega macs.

# <span id="page-32-0"></span>**FR**

## <span id="page-34-0"></span>Indice

![](_page_34_Picture_51.jpeg)

## <span id="page-35-0"></span>1 Cyber Security Management

Sempre più costruttori auto proteggono la comunicazione veicolo per mezzo di un modulo di sicurezza Gateway per impedire l'accesso non autorizzato ai sistemi del veicolo. Questo significa che una comunicazione illimitata tra lo strumento di diagnosi e il veicolo può avvenire solo previa attivazione.

Per questo motivo è stata integrata la funzione Cyber Security Management (CSM).

Per poter utilizzare questa funzione è necessario eseguire i seguenti step:

1. Creare un nuovo utente CSM nello strumento di diagnosi.

2. Attraverso l'app IdNow (per Android e IOs), eseguire la procedura di registrazione e di identificazione.

I singoli passi per la creazione e la registrazione di un utente CSM a forma di una verifica di identificazione sono spiegati nei capitoli seguenti.

### <span id="page-36-0"></span>1.1 Creare un nuovo utente CSM

Per creare un nuovo utente CSM, procedere come segue:

1. Selezionare nel menù principale la voce **Impostazioni > Azienda**.

![](_page_36_Picture_5.jpeg)

2. Selezionare il tab **>Utente CSM<**.

![](_page_37_Picture_68.jpeg)

3. Cliccare su  $\mathbf{\tau}$  .

**IT**

Si apre la finestra **Registrare un nuovo utente CSM**.

![](_page_37_Picture_69.jpeg)

4. Aprire la tastiera virtuale con  $\mathbb{R}^{\bullet}$ e inserire i dati.

![](_page_38_Picture_71.jpeg)

5. Confermare i dati inseriti con  $\checkmark$ .

Tenere conto delle informazioni fornite nella finestra e confermare con  $\blacktriangledown$ .

![](_page_38_Picture_72.jpeg)

È stato creato un nuovo utente CSM.

### <span id="page-39-0"></span>1.2 Registrare un nuovo utente CSM

Per registrare un nuovo utente CSM creato, procedere come segue:

- 1. Selezionare nel menù principale la voce **Impostazioni > Azienda**.
- 2. Selezionare il tab **>Utente CSM<**.
- 3. Cliccare su **>Inserire il token dell'e-mail di verifica**.

![](_page_39_Picture_99.jpeg)

#### Si apre la finestra **Token**.

![](_page_39_Picture_100.jpeg)

- 4. Aprire la tastiera virtuale con  $\mathbb{F}$  e inserire il token.
- 5. Confermare i dati inseriti con  $\checkmark$ .

6. Tenere conto delle informazioni fornite nella finestra e confermare con  $\blacktriangledown$ .

![](_page_40_Picture_94.jpeg)

![](_page_40_Picture_95.jpeg)

7. Installare l'app **IdNow** sul dispositivo mobile utilizzando il link indicato nella e-mail di verifica.

![](_page_40_Picture_96.jpeg)

- 8. Aprire l'app e avviare la procedura di identificazione.
- 9. Seguire le istruzioni fornite dall'app.
- 10. La registrazione è completata se i dati di verifica sono stati trasmessi con successo via app.

![](_page_40_Picture_10.jpeg)

#### **NOTA**

In funzione del costruttore, può darsi che siano richiesti l'indirizzo e-mail e la password CSM per la lettura e la cancellazione dei codici guasti e per le codifiche.

Adesso, la registrazione è terminata.

### <span id="page-41-0"></span>1.3 Confermare l'utente CSM esistente

Per poter utilizzare un utente CSM già esistente su questo dispositivo, procedere come segue:

- 1. Selezionare nel menù principale la voce **Impostazioni > Azienda**.
- 2. Selezionare il tab **>Utente CSM<**.
- 3. Cliccare su **>Confermare l'utente CSM esistente<**.

![](_page_41_Picture_7.jpeg)

Si apre la finestra **Effettuare il login per un utente CSM.**

![](_page_41_Picture_166.jpeg)

- 4. Aprire la tastiera virtuale con  $\mathbb{E}_\mathbf{e}$  e inserire i dati dell'utente CSM esistente.
- 5. Confermare i dati inseriti con  $\blacktriangledown$ .

Adesso è possibile utilizzare un utente già esistente su questo dispositivo.

# <span id="page-42-0"></span>**IT**

HELLA GUTMANN SOLUTIONS GMBH

Am Krebsbach 2 79241 Ihringen **GERMANY** Phone: +49 7668 9900-0 Fax: +49 7668 9900-3999 info@hella-gutmann.com<br>www.hella-gutmann.com

© 2020 HELLA GUTMANN SOLUTIONS GMBH

![](_page_43_Picture_3.jpeg)